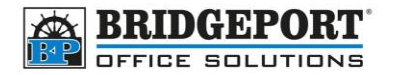

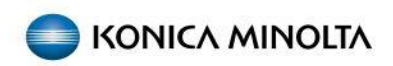

# Changing the IP address of the copier

Bizhub e and 8 series

When there is a change to your network (new modem, router etc), printing and scanning can be affected. These changes may change the IP structure of your network (IE: 192.168.0.x to 192.168.100.x).

When this happens, print jobs are unable to find the printer.

To correct this issue, we must first set the printer to "auto obtain" an IP address (which will configure all network information on the machine) and then assign it an IP address.

If you do not know what IP address to use, ask your network administrator. If you do not have one, we recommend either a very high number (x.x.x.250) or low number (x.x.x.5). Do NOT use 1 or 254 as these are often used by routers and modems.

**NOTE:** We cannot guarantee that an IP number you choose will work. If you receive an "IP Already In Use" message on your copier, then you will need to pick a different number.

- [Step 1: Set copier IP address](#page-1-0)
- [Step 2: configure drivers](#page-3-0)
	- o [Windows 10](#page-3-1)
	- o [Windows 11](#page-4-0)
	- o [Mac OS](#page-7-0)
		- [Option 1: Change the IP address \(recommended\)](#page-8-0)
		- [Option 2: Add a new printer](#page-10-0)
			- [Downloading and installing the](#page-11-0) driver package
			- [Installing the printer](#page-14-0)

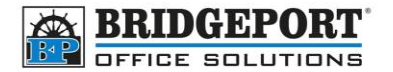

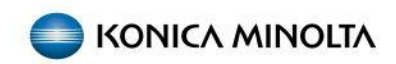

## <span id="page-1-1"></span><span id="page-1-0"></span>Step 1: Set the copier IP address

- 1. On the machine press **[MENU]**
- 2. Touch **[UTILITY]**

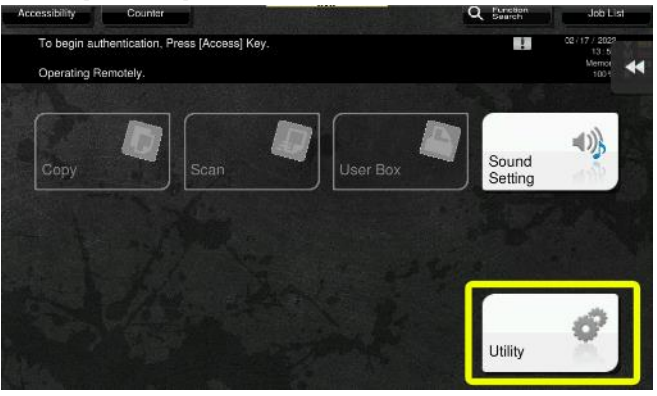

3. Touch **[ADMINISTRATOR SETTINGS]**

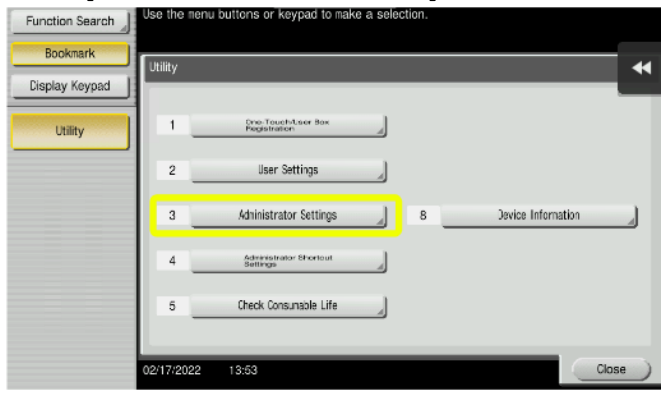

4. Enter the password (default is: 12345678) and touch **[OK]**<br>**Experime Key posted to ender your entry.** 

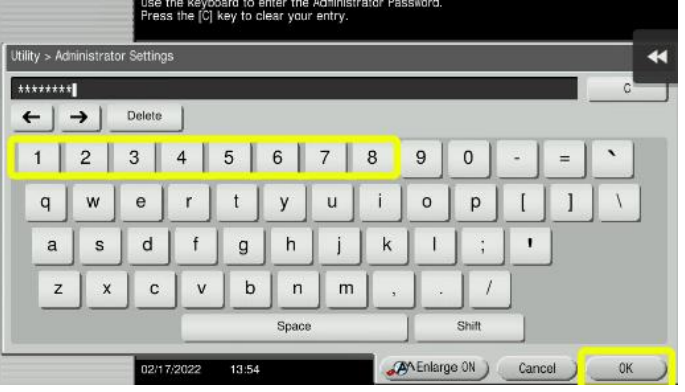

**Bridgeport Office Solutions** 43 Speers Road Winnipeg, Manitoba R2J 1M2 (204) 953-0540 (P) | (204) 953-0549 (F) | [bpadmin@bpos.ca](mailto:bpadmin@bpos.ca) (E) | www.bpos.ca

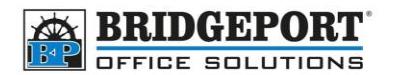

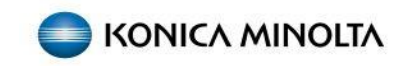

5. Select **[NETWORK SETTINGS]**

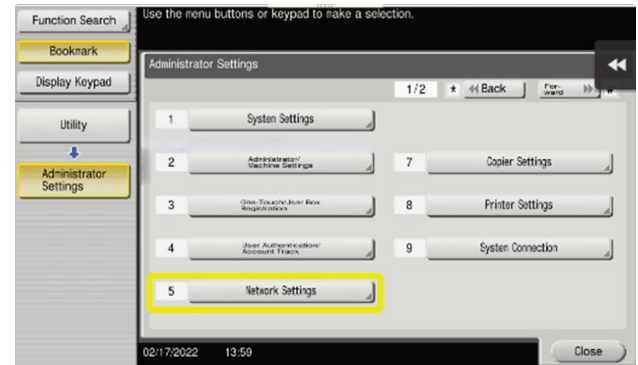

- 6. Select **[TCP/IP SETTING]**
- 7. Select **[IPV4 Settings]**
- 8. Select **[AUTO INPUT]**

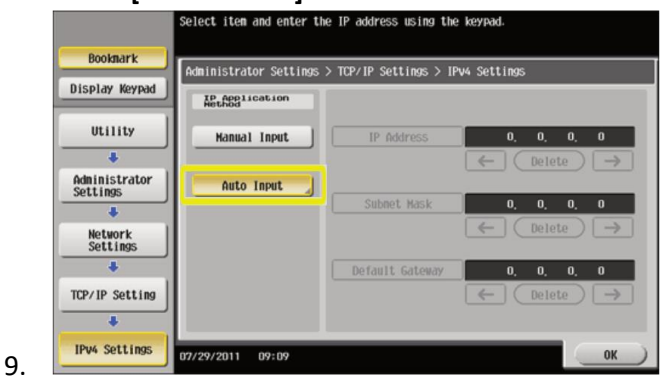

- 10. Touch **[OK]**
- 11. Select **[IPV4 SETTINGS]** again
- 12. Select **[MANUAL INPUT]**
- 13. Select **[IP ADDRESS]**

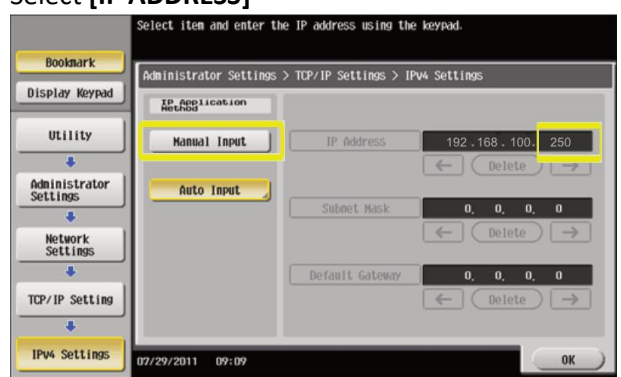

- 14. Change the *Last set (3) of numbers to your new IP address*
- 15. Touch **[OK]**
- 16. Exit Administrator Mode
- 17. Turn the machine off for 10 second then back on

Your copier is now set to the new IP address

**Bridgeport Office Solutions**

43 Speers Road

Winnipeg, Manitoba R2J 1M2 (204) 953-0540 (P) | (204) 953-0549 (F) | [bpadmin@bpos.ca](mailto:bpadmin@bpos.ca) (E) | www.bpos.ca

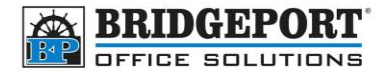

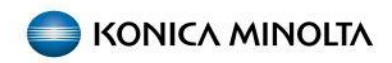

# <span id="page-3-0"></span>Step 2: Configure Computers

Once the IP address has been changed on the machine, the computers will need to be reconfigured to print to the new IP address

#### <span id="page-3-1"></span>Windows 10

- 1. Click **[START]**
- 2. In the search box, type *Control Panel*
- 3. Click on **[CONTROL PANEL]**

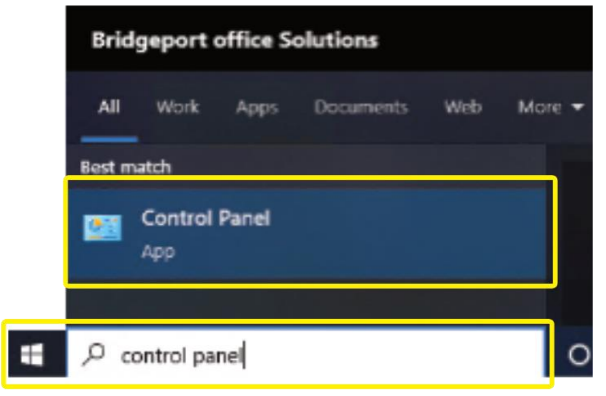

4. Click **[VIEW DEVICES AND PRINTERS]**

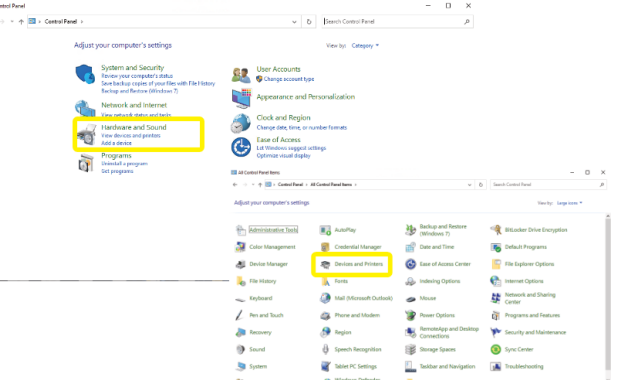

5. Right click your printer and select **[PRINTER PROPERTIES]**

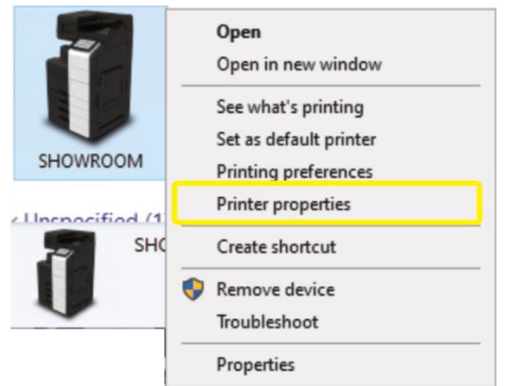

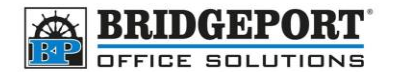

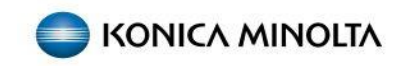

6. Select the **[PORTS]** tab and click **[ADD PORT…]**

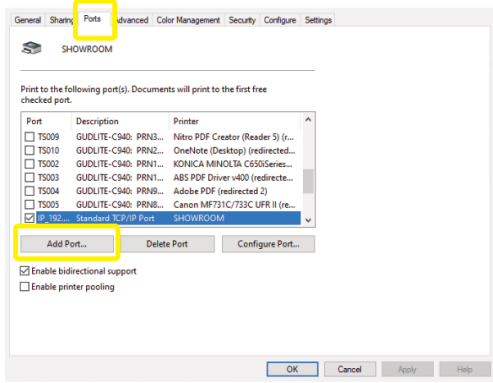

7. Select **[STANDARD TCP/IP PORT]** and click **[NEW PORT…]**

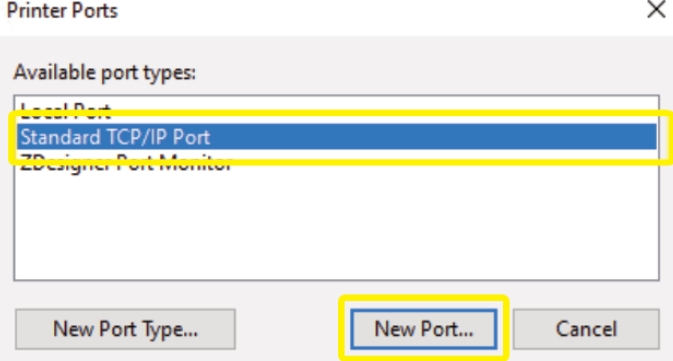

- 8. Click **[NEXT]**
- 9. Inter the new IP address you created in **step 1** into the **[PRINTER NAME OR IP ADDRESS]** input and click **[NEXT]**

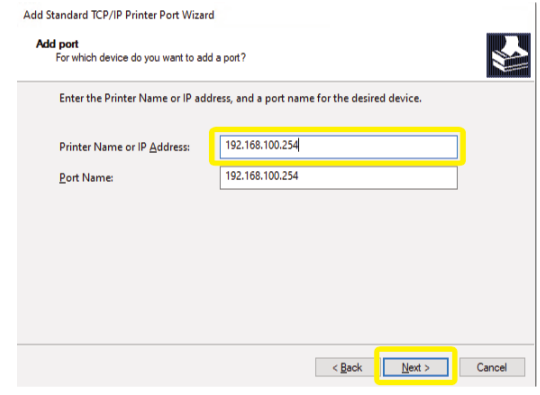

- 10. Click **[FINISH]**
- 11. Click **[CLOSE]**
- 12. Click **[APPLY]**
- <span id="page-4-0"></span>13. Click **[OK]**

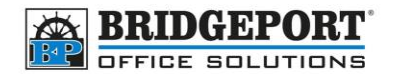

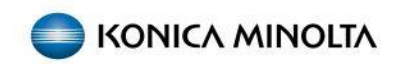

#### Windows 11

1. Click **[START]** and then click **[SETTINGS]**

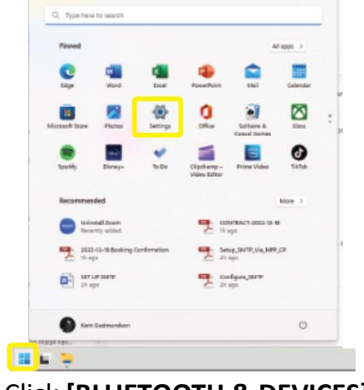

2. Click **[BLUETOOTH & DEVICES] Bluetooth & devices I Q Disetsoth** & devices  $\frac{1}{2}$  Apps  $\overline{z}$  Accounts  $\frac{1}{2}$  Bustooth<br>Financialis as "DUELTE-CRE" ÷  $\overline{\phantom{a}}$  Time & L Gaving **CHE** Devices<br>Manua, impleant, per, audio, di **X** Accessibility **D** Privacy & securi  $\bigoplus \quad \text{Piviters 6} \text{ sources} \\ \text{reson} \\ \text{trivial} \\ \text{error}$  $\label{eq:3} \begin{array}{ll} \displaystyle \bigoplus & \text{Phase link} \\ & \text{intarity across pure Aertrid theory} \end{array}$  $\fbox{\parbox{1.5in}{ }}\begin{array}{l} \textbf{Carnens} \\ \textbf{Carnens} \textbf{Carnens, } \textbf{definiting} \textbf{resing} \end{array}$  $\begin{tabular}{ll} \hline \multicolumn{3}{c}{\textbf{I} & \textbf{Mout} \\ & \textbf{Dot} & \textbf{Mout} \\ \hline \end{tabular}$ .<br>Site sport, scoling  $\overline{\textbf{G} \textbf{F}} = \begin{matrix} \text{Bowhpad} \\ \text{bqa, gnahara, resulting, inserting} \end{matrix}$  $\overline{\mathbf{B}}\overline{\mathbf{S}}=\overline{\mathbf{B}}\mathbf{v}\mathbf{v}\mathbf{r}\mathbf{h}$  Gestures, soull, zoors, taps

## 3. Select **[PRINTERS & SCANNERS]**

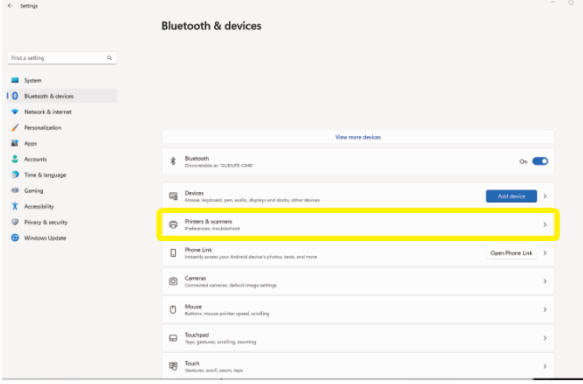

**Bridgeport Office Solutions** 43 Speers Road Winnipeg, Manitoba R2J 1M2 (204) 953-0540 (P) | (204) 953-0549 (F) | [bpadmin@bpos.ca](mailto:bpadmin@bpos.ca) (E) | www.bpos.ca

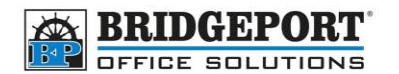

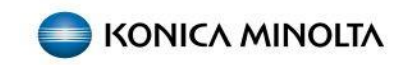

#### 4. Select the desired printer

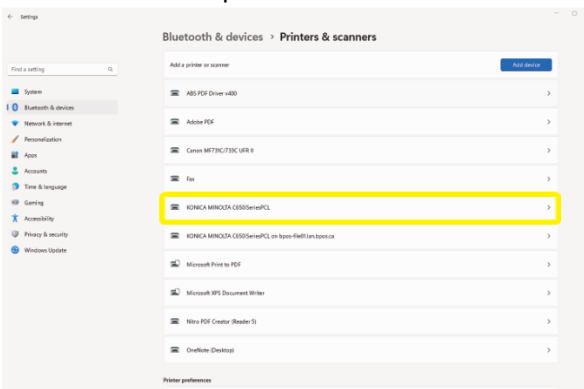

#### 5. Click **[PRINTER PROPERTIES]**

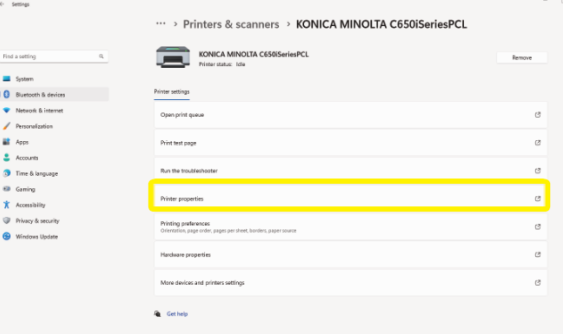

#### 6. Select the **[PORTS]** tab and click **[ADD PORT…]**

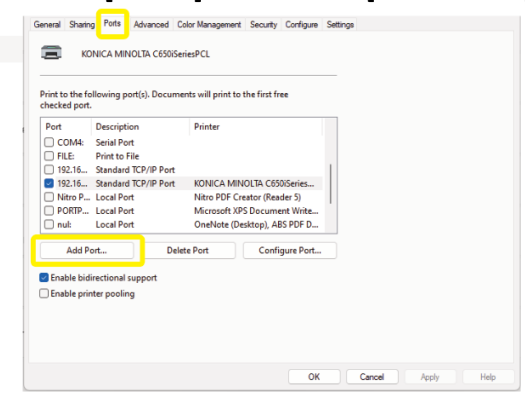

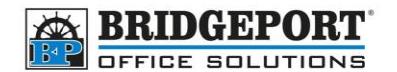

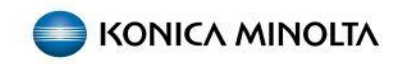

7. Select **[STANDARD TCP/IP PORT]** and click **[NEW PORT…]**

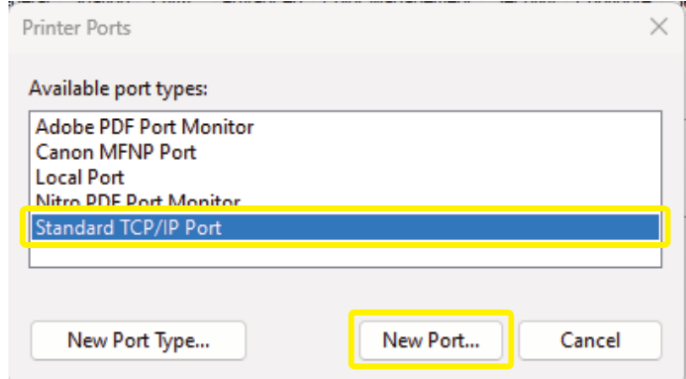

- 8. Click **[NEXT]**
- 9. Inter the new IP address you created in **step 1** into the **[PRINTER NAME OR IP ADDRESS]** input and click **[NEXT]**

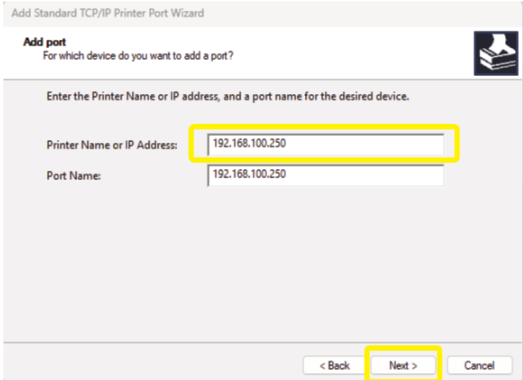

- 10. Click **[FINISH]**
- 11. Click **[CLOSE]**
- <span id="page-7-0"></span>12. Click **[APPLY]** and then click **[OK]**

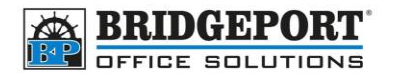

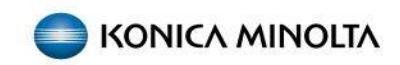

#### Mac OS

Depending on the version of MAC, you may have to re-install the print driver.

#### <span id="page-8-0"></span>Option 1: Change the IP address

If you have the printer already installed, we can change the IP address via "Cups"

- 1. Open a web browser and enter **localhost:631** in the address bar
- 2. Click **[PRINTERS]**

*\*NOTE\* If cups is not enabled, you may have to enter the provided command in terminal*

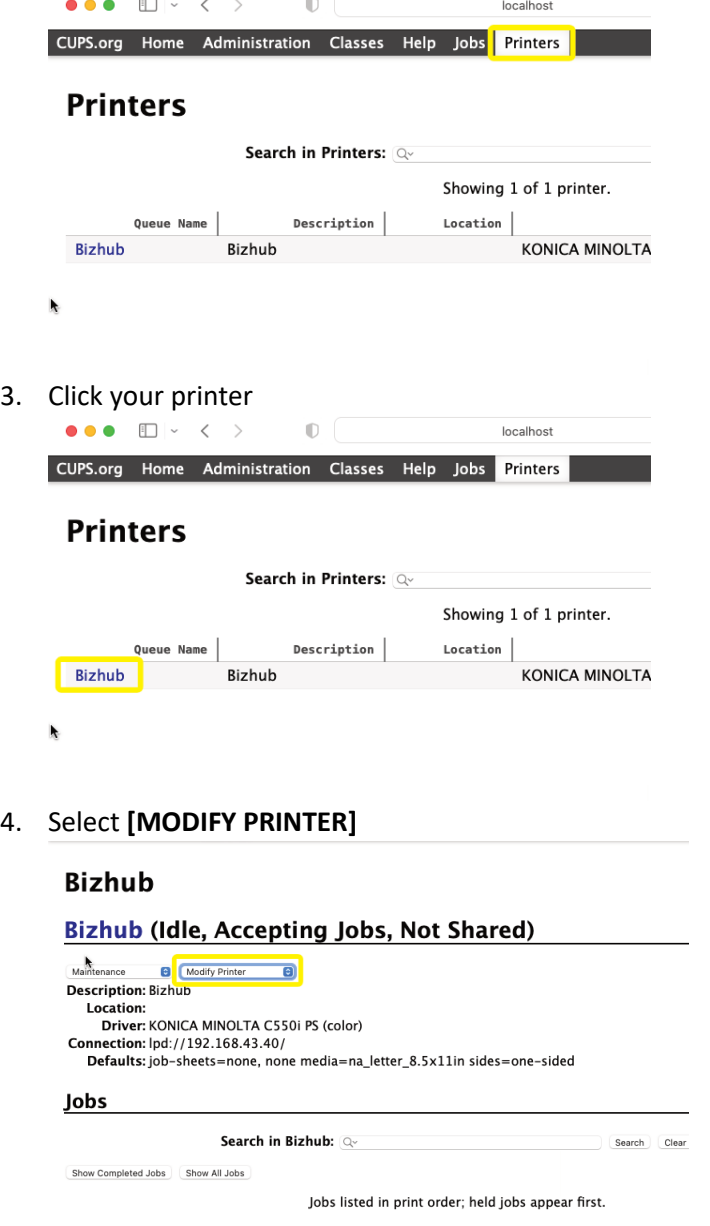

**Bridgeport Office Solutions** 43 Speers Road Winnipeg, Manitoba R2J 1M2 (204) 953-0540 (P) | (204) 953-0549 (F) | [bpadmin@bpos.ca](mailto:bpadmin@bpos.ca) (E) | www.bpos.ca

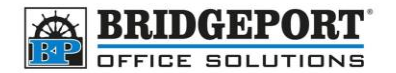

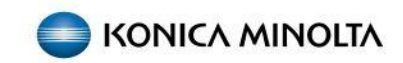

#### 5. Enter administrator username and password and click **[LOG IN]**

#### Log in to localhost:631

Your password will be sent unencrypted.

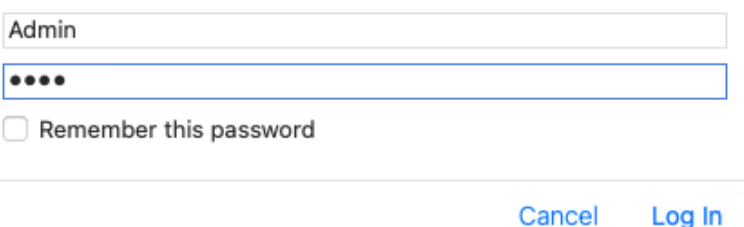

6. Select **[LPD/LPR HOST OR PRINTER]** and click **[CONTINUE]**

#### **Modify Printer**

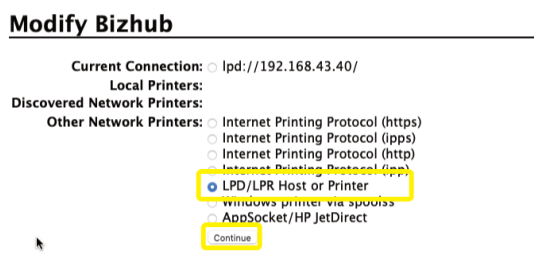

7. Enter lpd:// and the new IP address created i[n step 1](#page-1-1) and click [CONTINUE] *IE: lpd://192.168.100.250*

## **Modify Printer**

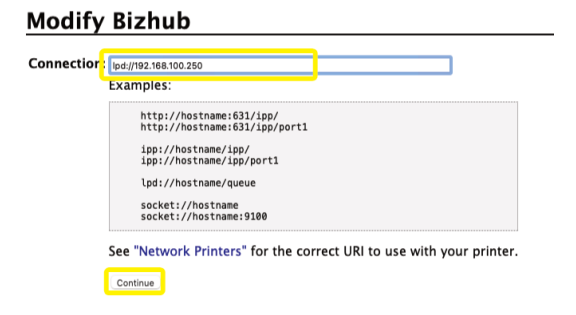

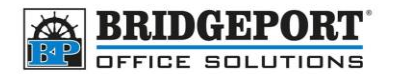

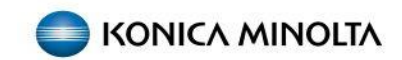

8. If desired, change the *description* and/or *location* and click **[CONTINUE]**

## **Modify Printer**

## **Modify Bizhub**

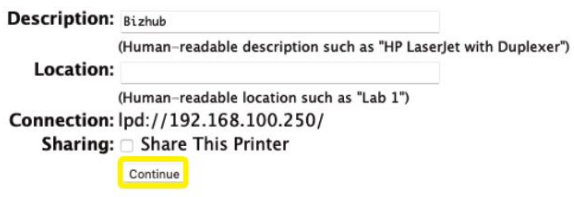

## 9. Click **[MODIFY PRINTER] Modify Printer**

#### **Modify Bizhub**

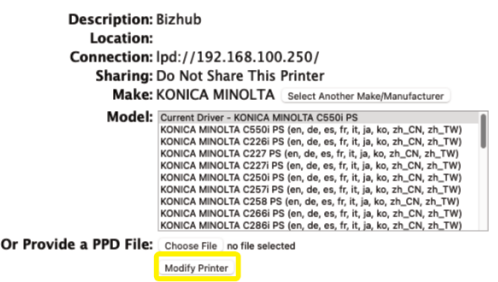

<span id="page-10-0"></span>The printer is now configured to print to the new IP address.

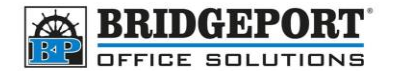

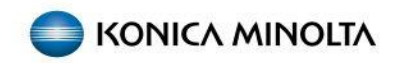

#### Option 2: Adding new printer

#### <span id="page-11-0"></span>*Downloading and installing the print driver package*

*\*NOTE\* If you were able to print, you likely can skip this step and go to [installing the printer](#page-14-0)*

- 1. Open a web browser and go to *km.bpos.ca*
- 2. In the *Quick Search* box, type the model of your printer and select it from the list

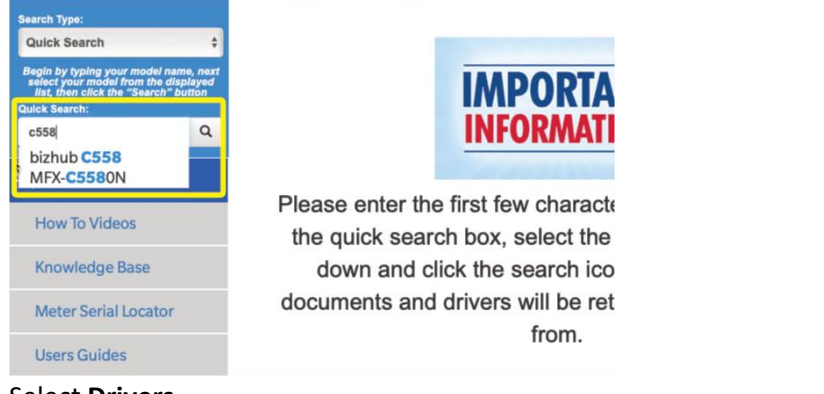

3. Select **Drivers**

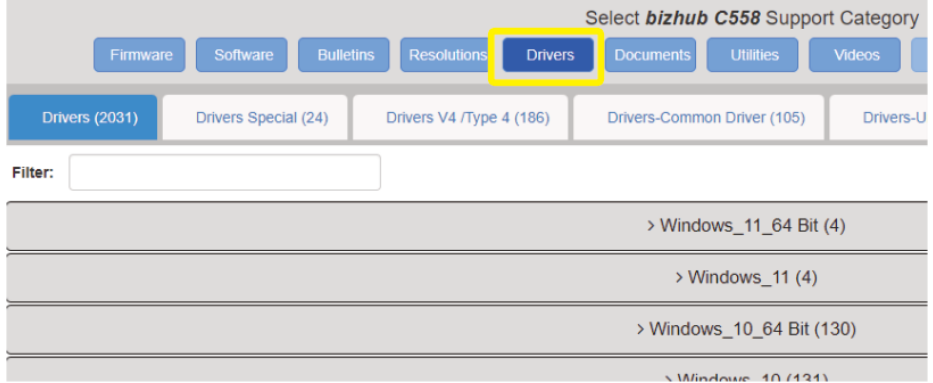

4. In the list of operating systems, find your version of MAC OS (or the newest version if yours is not listed), click to expand and download the latest version for the *letter* driver

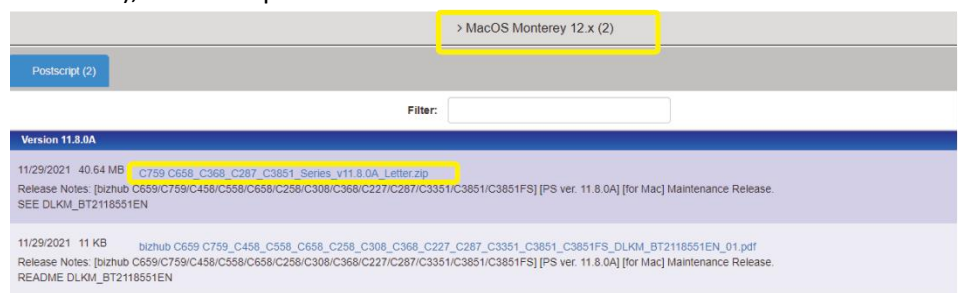

**Bridgeport Office Solutions**

43 Speers Road

Winnipeg, Manitoba R2J 1M2 (204) 953-0540 (P) | (204) 953-0549 (F) | [bpadmin@bpos.ca](mailto:bpadmin@bpos.ca) (E) | www.bpos.ca

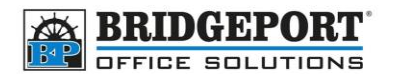

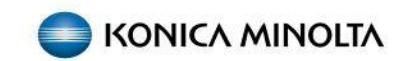

5. Once downloaded, open the file location, and double click the installer

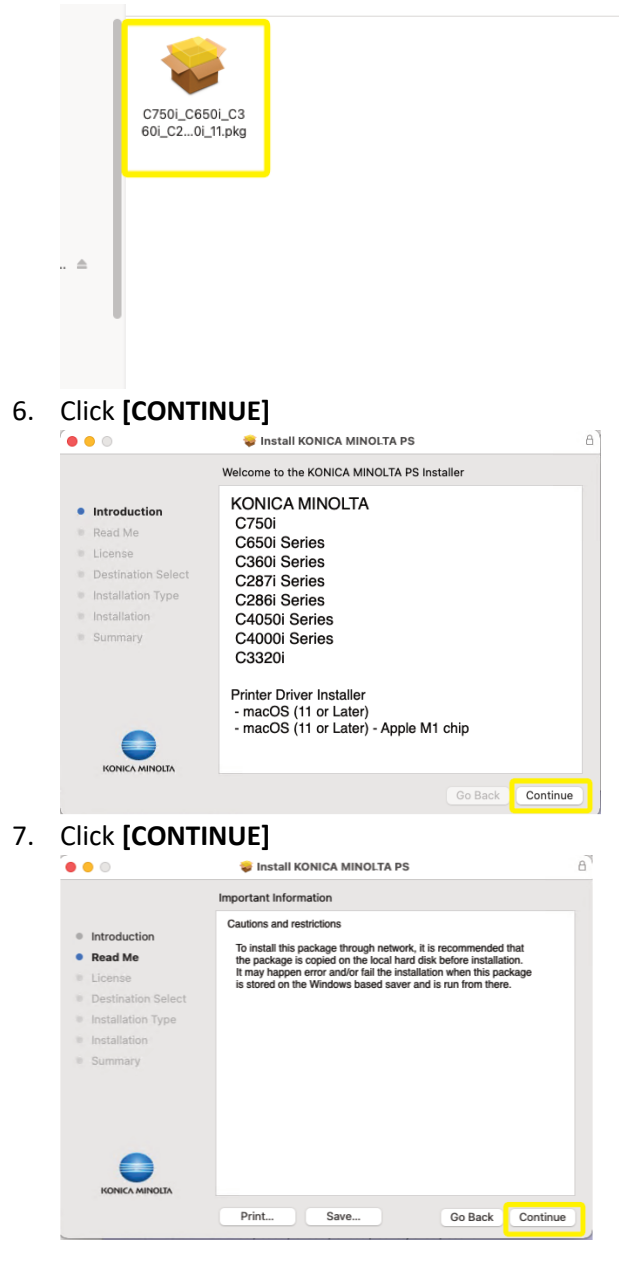

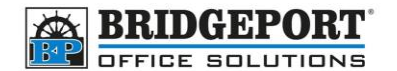

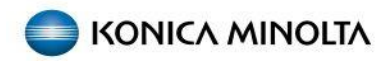

8. Click **[CONTINUE]** to accept the license agreement and continue

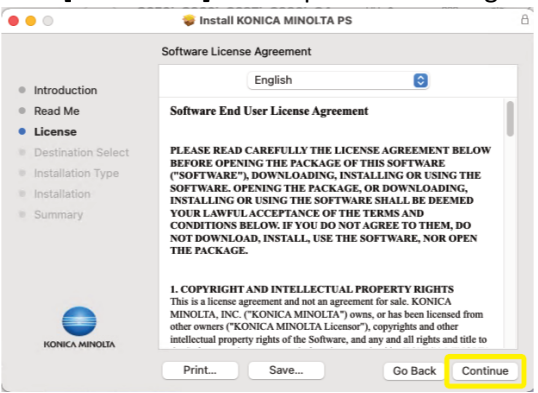

9. Click **[AGREE]** to confirm agreement of licence agreement or *disagree* to cancel installation

To continue installing the software you must agree to the terms of the software license agreement.

Click Agree to continue or click Disagree to cancel the installation and quit the Installer.

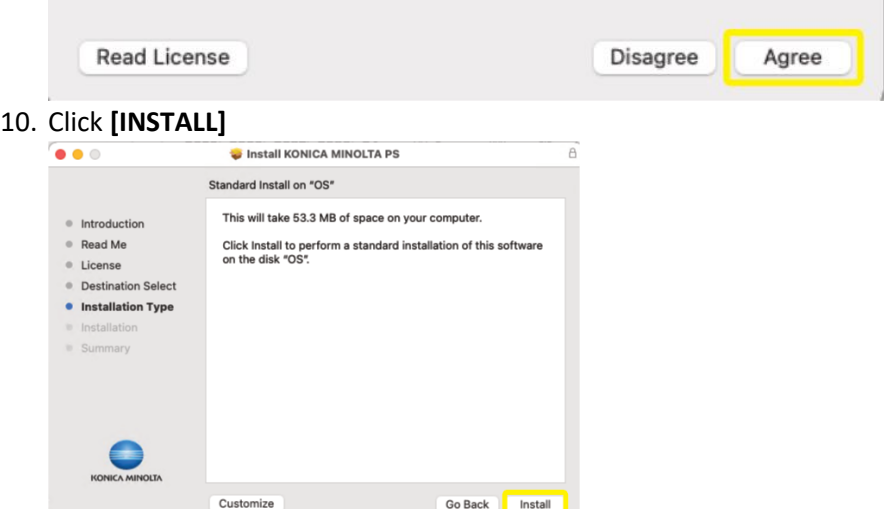

11. Enter administrator username and password, then click **[INSTALL SOFTWARE]**

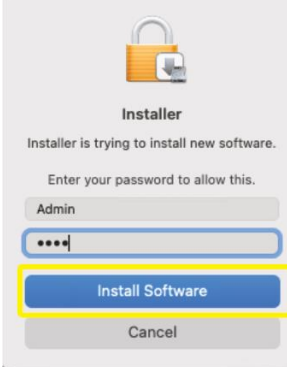

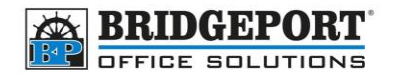

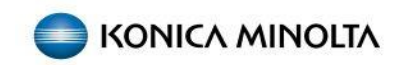

#### 12. When installation is complete, click **[CLOSE]**

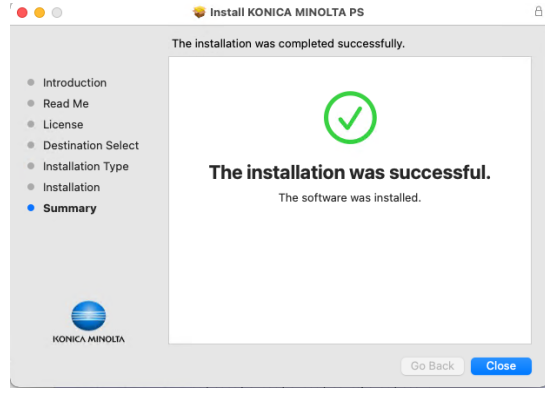

#### <span id="page-14-0"></span>*Installing the printer*

Once you have the driver package downloaded and installed, you can now add the printer to your computer.

- 1. Open **[SYSTEM PREFERENCES]**
- 2. Click **[PRINTERS & SCANNERS]**

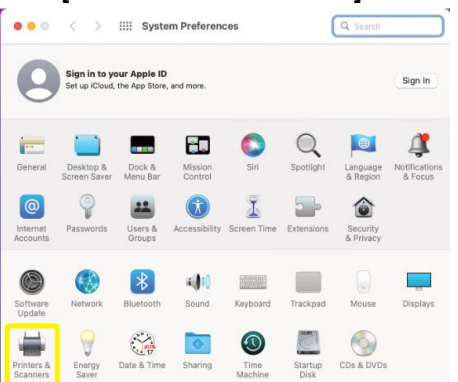

3. Click the **[ + ]** to add a new printer

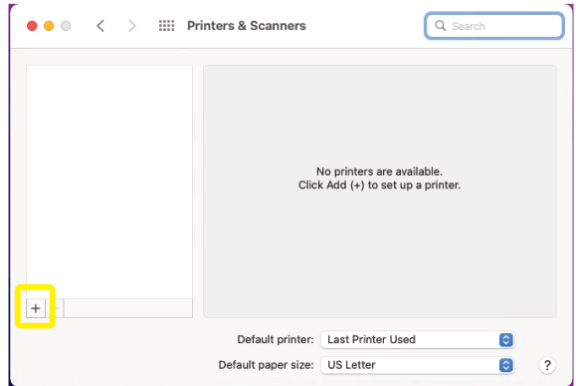

- 4. Click the round globe in the top center and enter the printer settings:
	- a. The IP address you set on the copier in the *Address* field
	- b. Select *Line Printer Daemon – LDP* for *Protocol*

**Bridgeport Office Solutions**

43 Speers Road

Winnipeg, Manitoba R2J 1M2

(204) 953-0540 (P) | (204) 953-0549 (F) | [bpadmin@bpos.ca](mailto:bpadmin@bpos.ca) (E) | www.bpos.ca

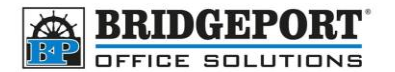

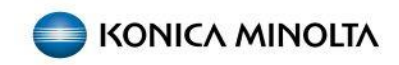

G

- c. Leave the *Queue* blank
- d. Enter a descriptive name in the *Name* field

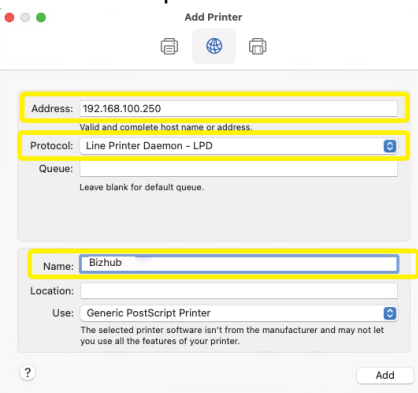

- e. Click the **[USE]** dropdown
	- Use: Generic PostScript Printer
- f. Choose **[SELECT SOFTWARE]**

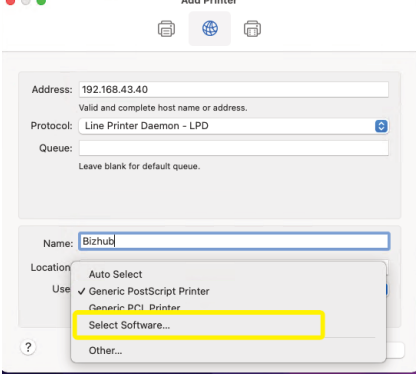

g. Find your printer model in the list, select it and click **[OK]**<br> **Exerc** Printer Software

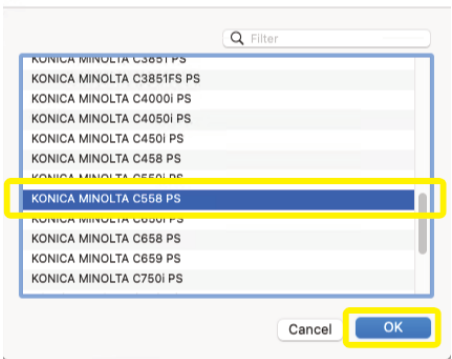

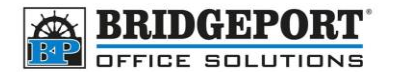

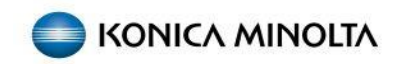

h. Click **[ADD]**

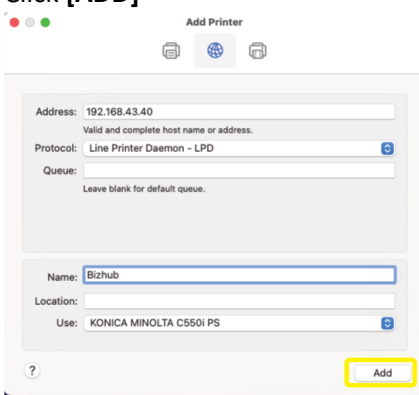

i. Select the option models (if any) and then click **OK**

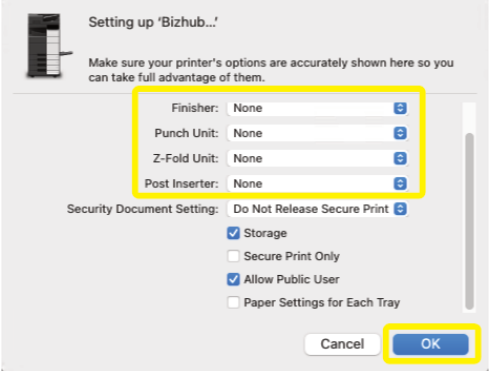

Printer is now installed